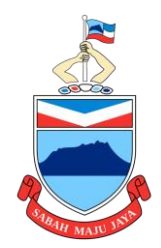

# **SISTEM eLESEN PEJABAT DAERAH**

Panduan Pembayaran Lesen Menggunakan Sabahpay

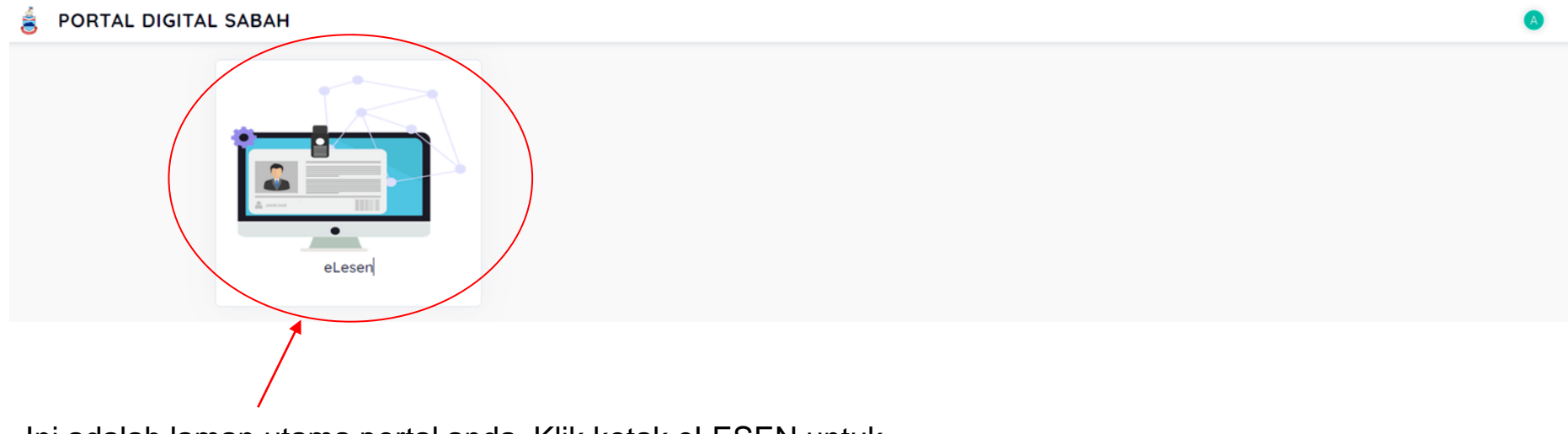

Ini adalah laman utama portal anda. Klik kotak eLESEN untuk masuk ke dalam sistem eLESEN.

Anda hanya boleh melakukan pembayaran setelah lesen anda telah diluluskan. Dalam erti kata lain lesen anda perlu berada dalam status Lulus (Belum Bayar).

Klik di sini untuk melakukan pembayaran.

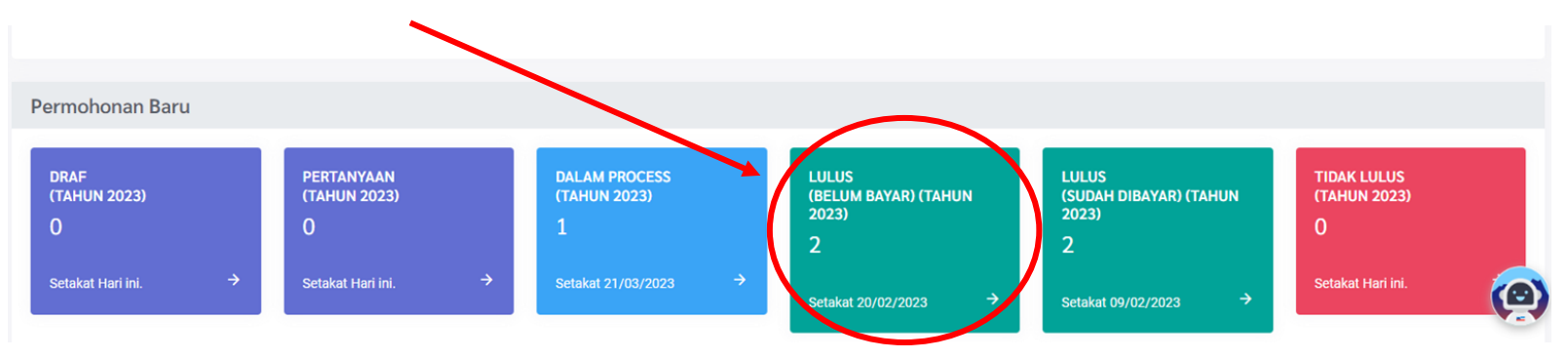

Sila klik butang ini untuk melihat rujukan pembayaran lesen anda.

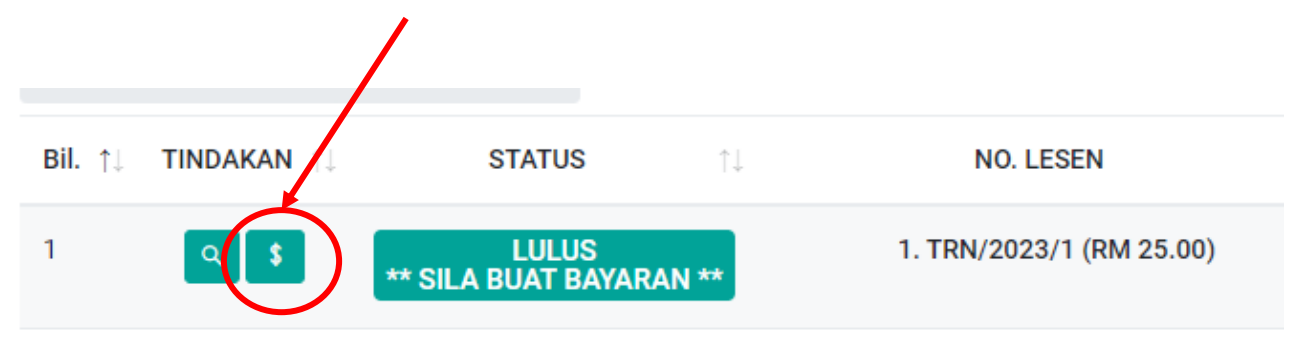

Rujukan pembayaran anda akan kelihatan seperti berikut.

Kod ini mengandungi nombor lesen anda, dan boleh diimbas semasa membuat pembayaran melalui Sabahpay.

Sila rujuk halaman seterusnya untuk mengetahui bagaimana memuat turun dan menggunakan aplikasi Sabahpay.

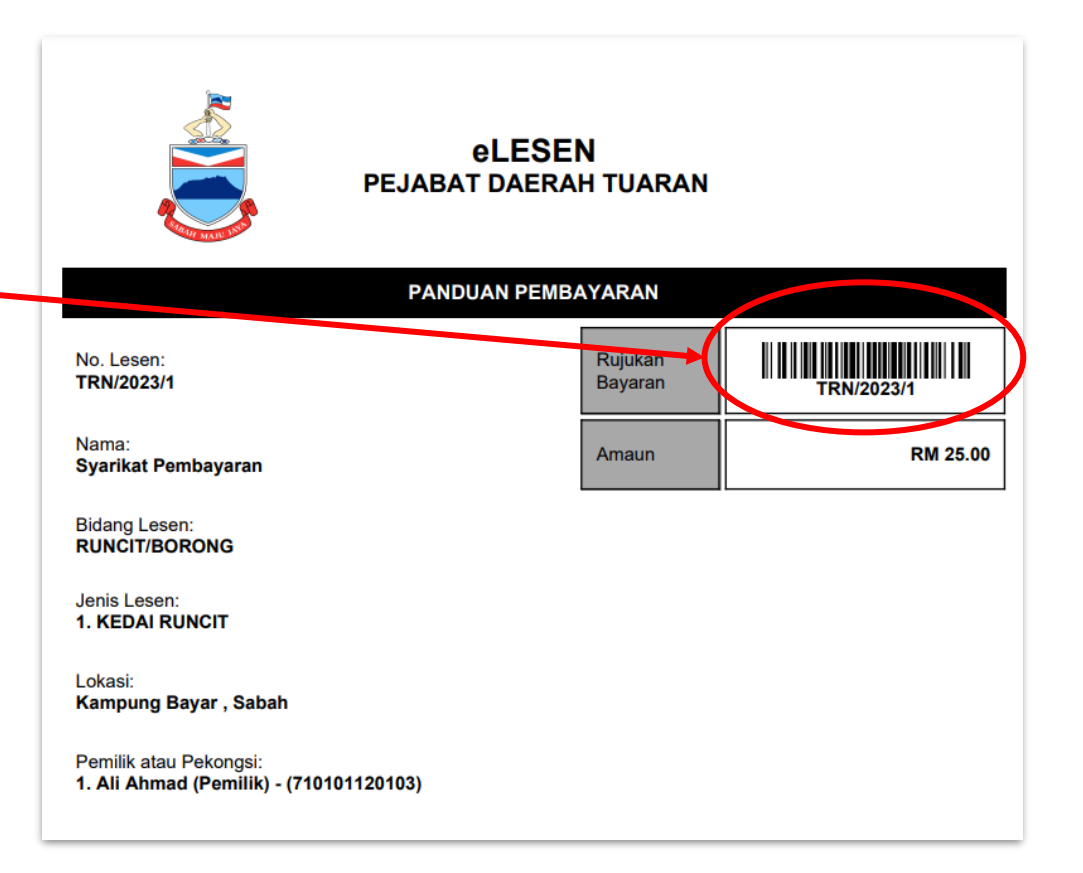

Untuk menggunakan aplikasi Sabahpay, anda perlu memuat turun aplikasi tersebut di Google Play Store (untuk Android) atau Appstore (untuk iPhone) dalam telefon anda.

Klik aplikasi ini untuk membukanya:

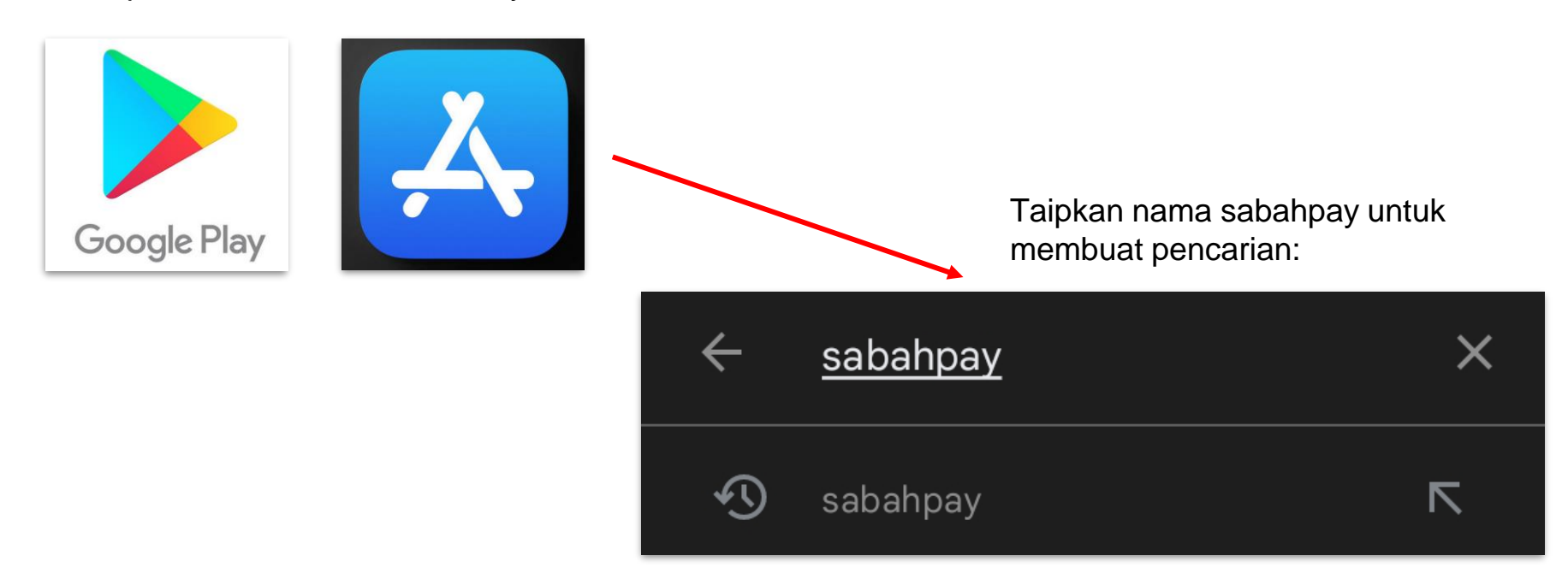

Tekan butang "Install" (atau "Get" di iPhone) untuk memulakan muat turun aplikasi Sabahpay.

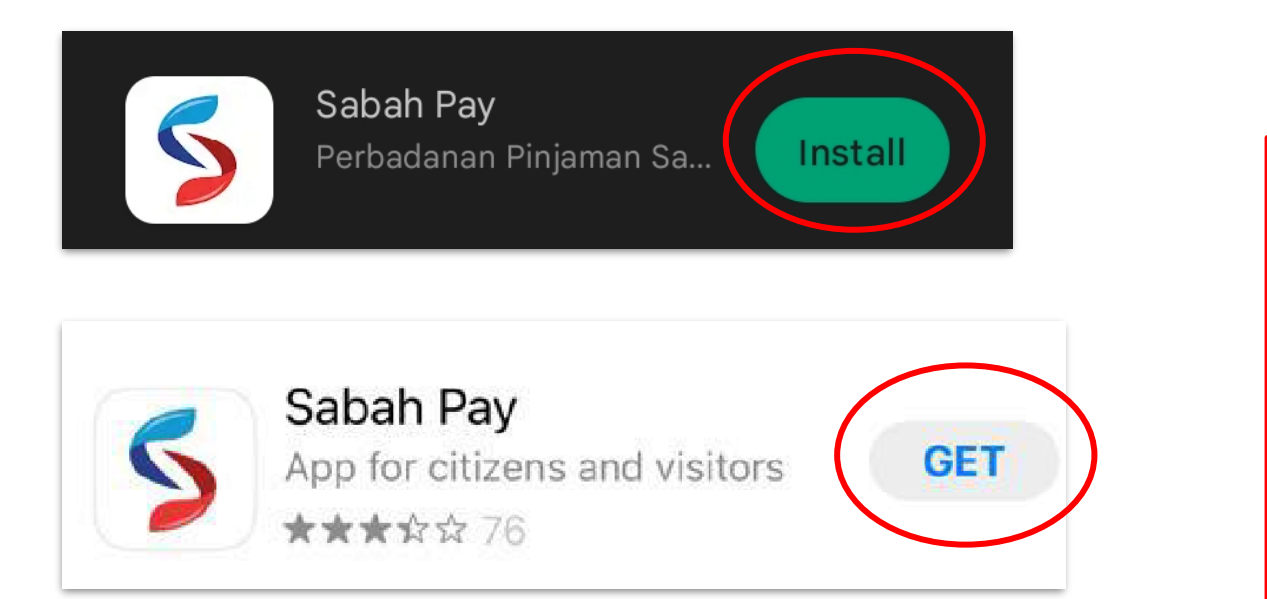

Selepas habis memuat turun, tekan "Open" atau cari aplikasi ini di telefon anda:

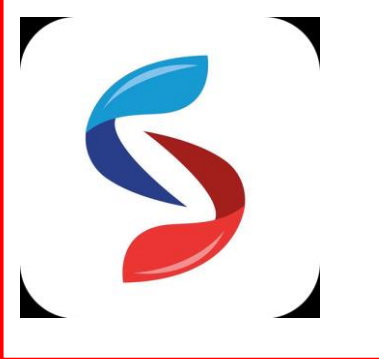

Klik butang "Let's get started".

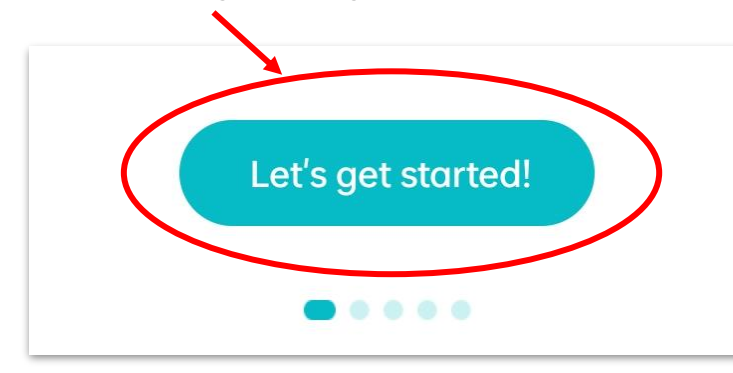

Anda akan dibawa ke menu utama aplikasi, dan untuk melakukan pembayaran anda perlu klik butang "Payments".

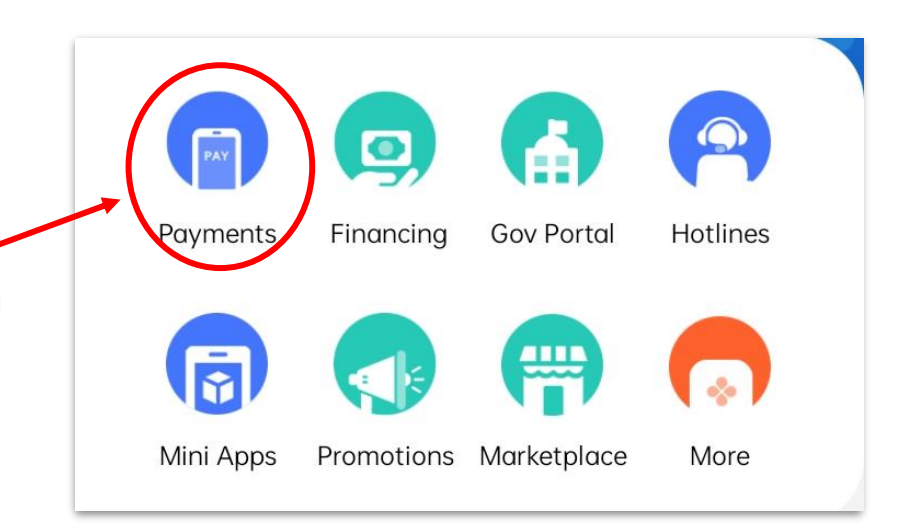

Jika anda belum mendaftarkan akaun anda di Sabahpay, anda mungkin akan nampak halaman ini. Klik butang "Log In" untuk teruskan.

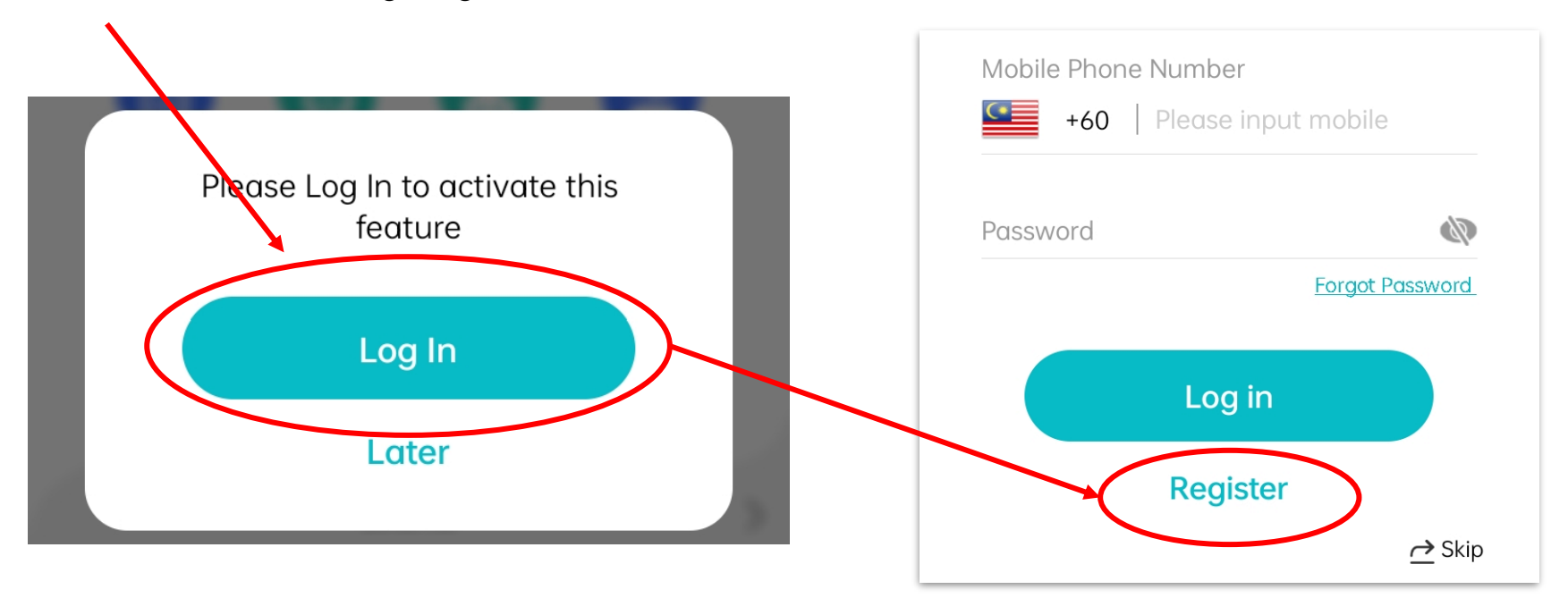

Tekan butang "Register" jika anda belum ada akaun.

Masukkan nombor telefon anda:

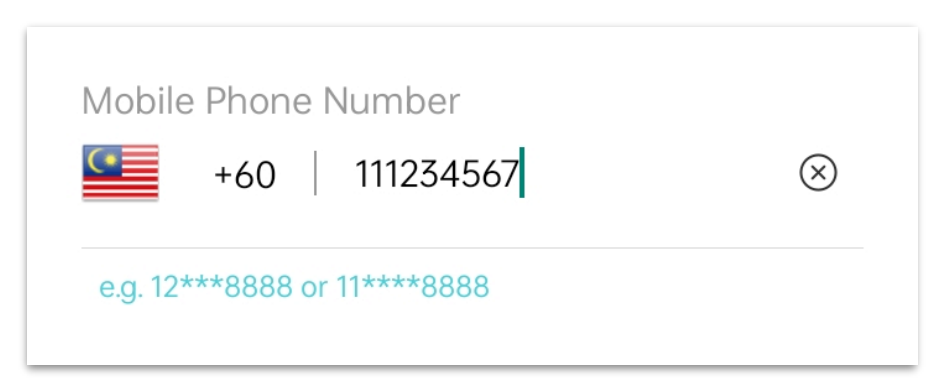

Kemudian tekan butang "Register" di bawah:

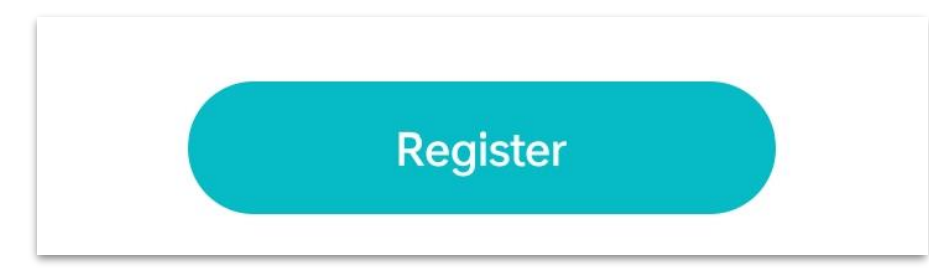

#### Masukkan maklumat anda: Kemudian masukkan kata laluan anda dan klik

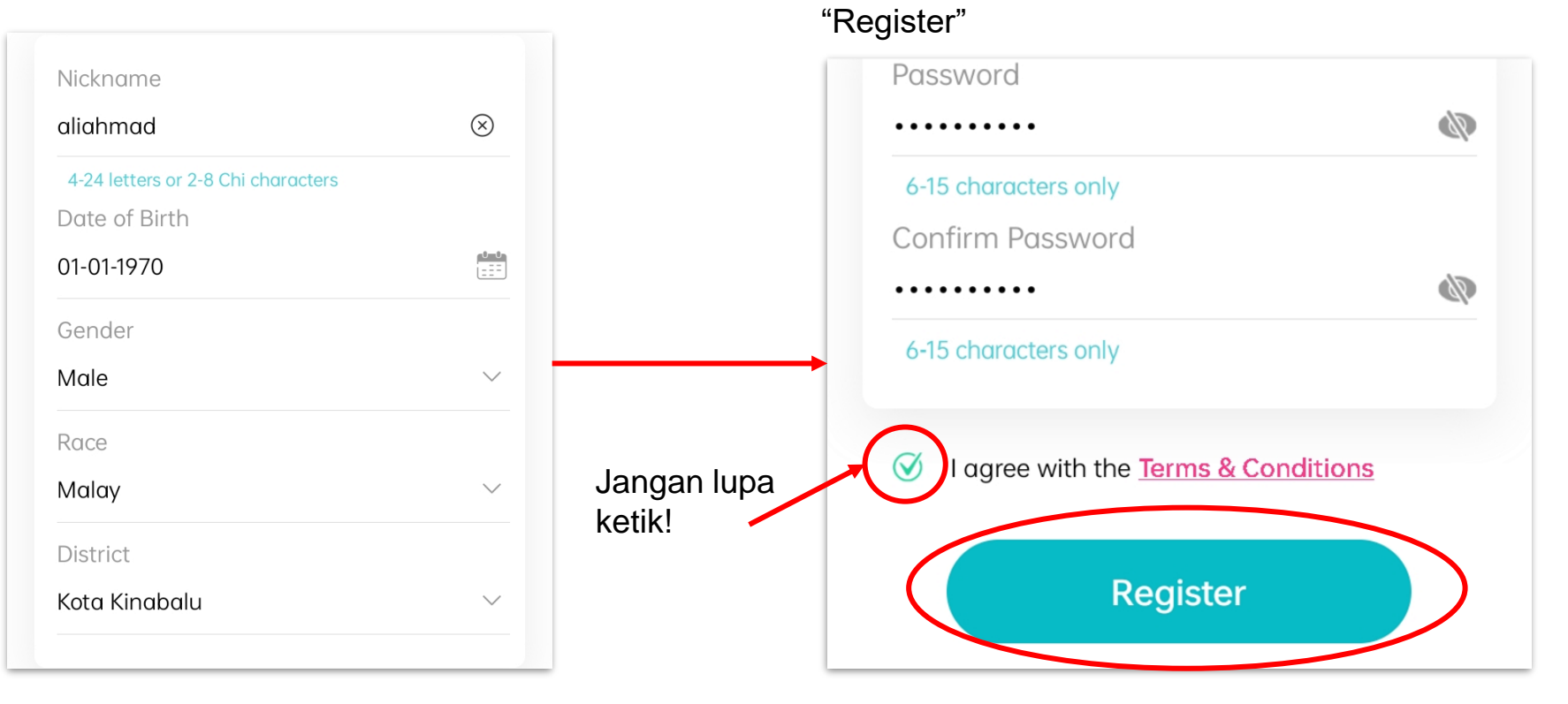

Anda akan menerima satu kod pengesahan di telefon anda. Sila check "Message" anda.

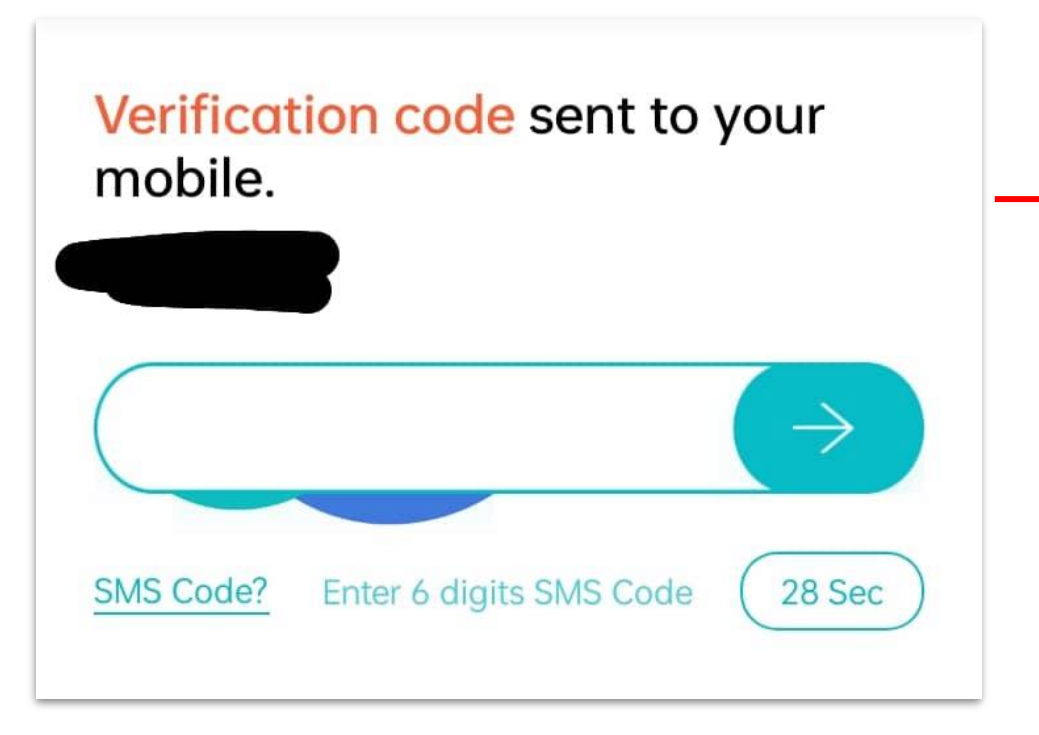

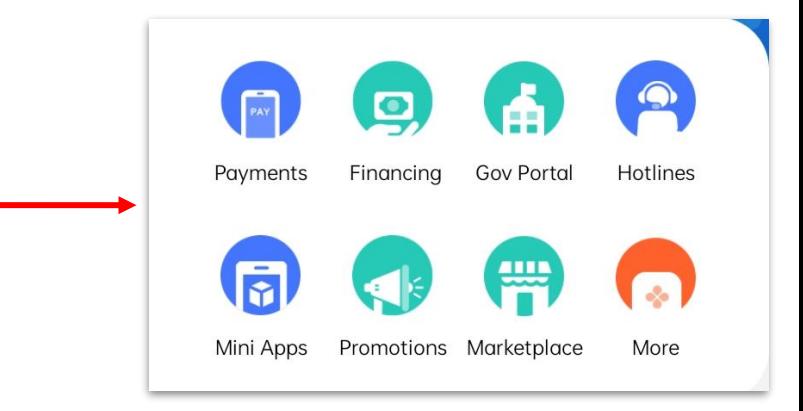

Anda akan dibawa kembali ke menu utama selepas meletakkan kod anda.

Mini Apps

#### Pembayaran Menggunakan Sabahpay

Promotions Marketplace

Di menu utama, tekan butang "Payment": Klik "Public Sector" Bill Donation **Hotlines** Payments Financing **Gov Portal** 86 **Private Sector Local Authority** <u> 411</u>

More

Financing Education eStore **NGO** 

**Public Sector** 

Klik pejabat daerah di mana anda membuat lesen anda (Tuaran sebagai contoh di gambar ini):

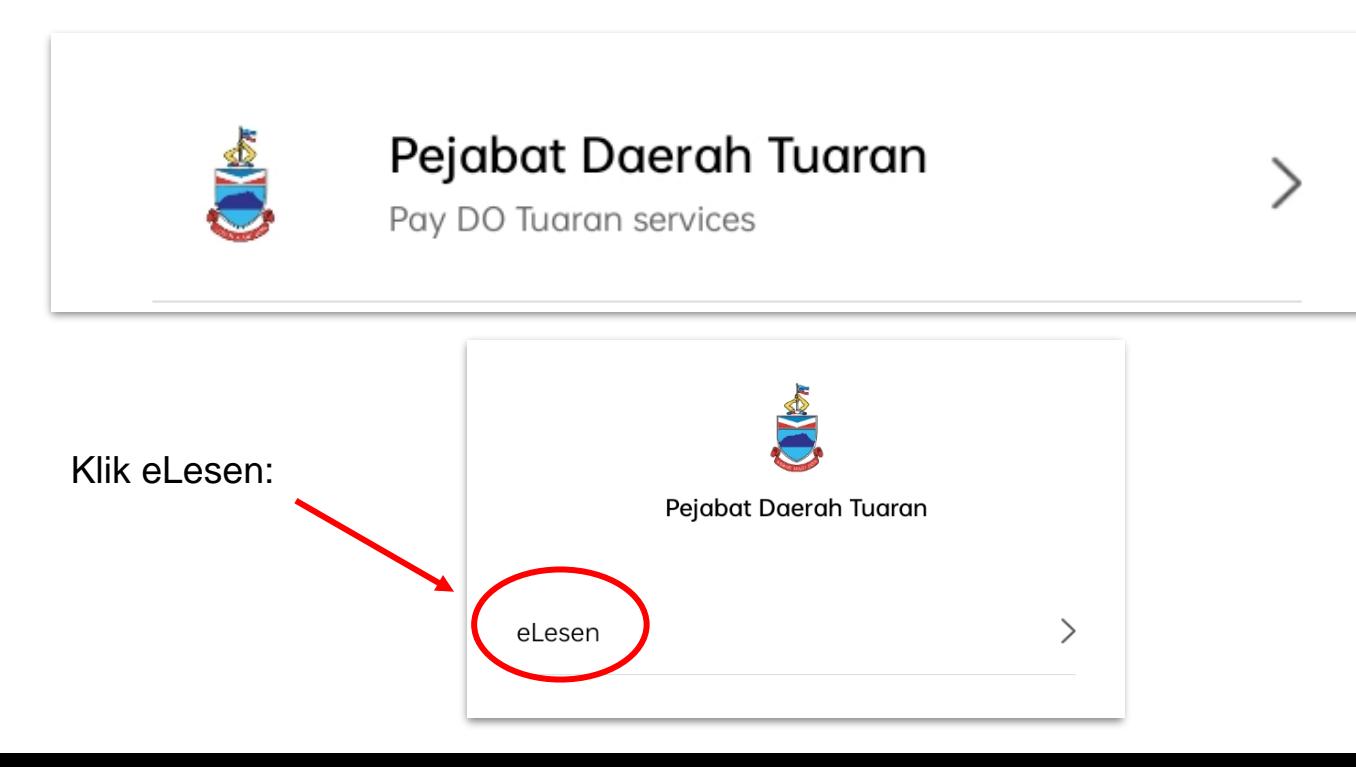

Letakkan nombor lesen anda di "License No":

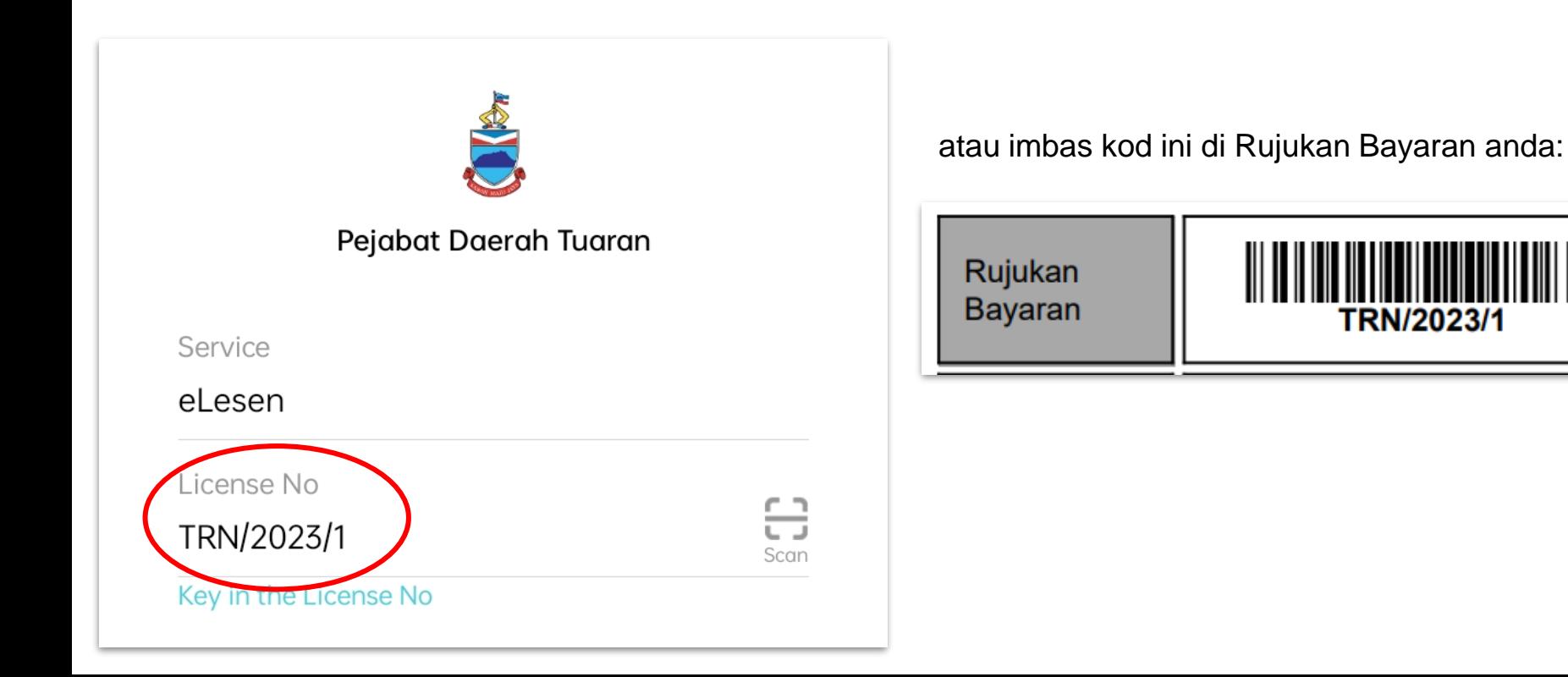